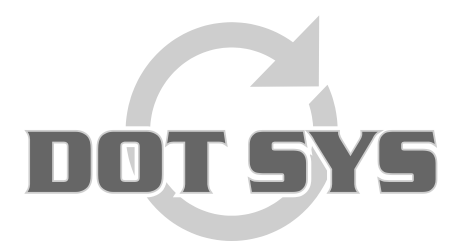

Hoogstraat 25 C B-2870 Puurs Tel.: +32 3 844.35.23 E-mail: [support@dotsys.eu](mailto:support@dotsys.eu) Website: [www.dotsys.eu](http://www.dotsys.eu/)

Wanneer het om Tijd gaat

# **TIMEMANAGER**

# *Configuratie Client*

Dit document beschijft de stappen die uitgevoerd moeten worden voor de configuratie van een TimeManager Client.

### **1. Aanmaken link naar TimeManager op de server.**

Op de desktop van de client maakt men een snelkoppeling aan op de gebruikelijke wijze. Deze snelkoppeling verwijst naar het bestand "timeman.exe" dat in de installatiedirectory van TimeManager staat. Standaard is dit "C:\dotsys\timeman", maar dit kan naargelang de installatie verschillend zijn.

## **2. Installatie ActiveX controls**

Start de TimeManager Utilities module via het bestand "**TimeUtil.exe**" dat u terug kan vinden in de installatiedirectory van TimeManager. Standaard is dit "C:\dotsys\timeman", maar dit kan naargelang de installatie verschillend zijn.

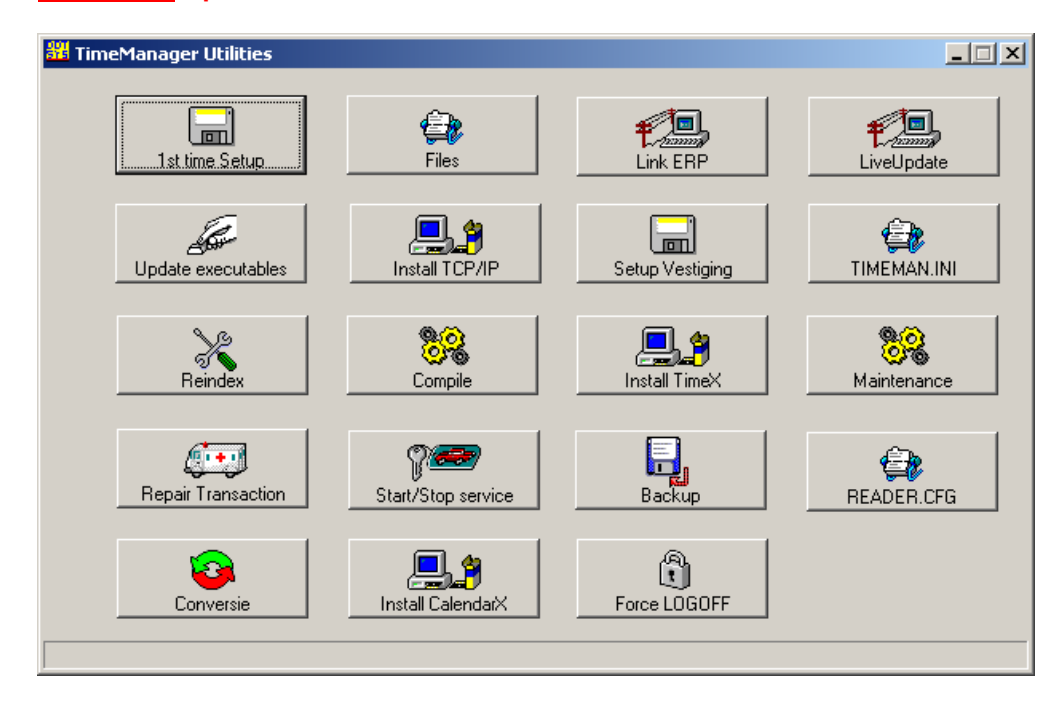

#### **OPGELET: Op een Windows 7 PC dient men "TimeUtil.exe" te starten als Administrator.**

#### **A. Install TCP/IP**

Druk op de knop "**Install TCP/IP**"

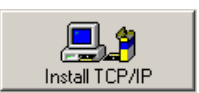

Een aantal ".ocx" en ".dll" files zal worden geïnstalleerd. Hiervoor wordt éérst een poging gedaan reeds geregistreerde files te deregistreren. Klik op de knop "**OK**" om door te gaan.

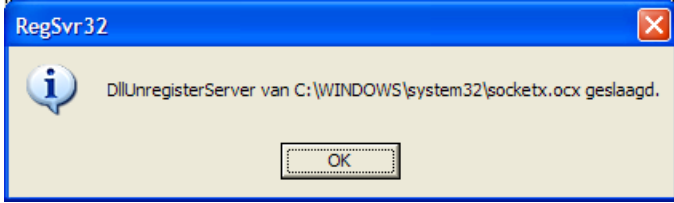

Druk nogmaals op de knop "**OK**" na de geslaagde registratie.

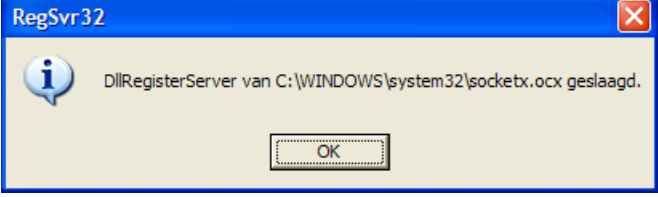

TimeManager Utilities meldt een succesvolle installatie.

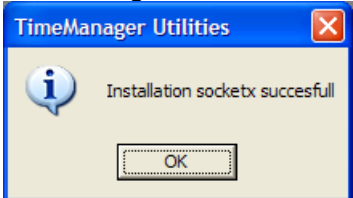

**B. Install CalendarX**

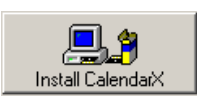

Druk op de knop "**OK**" na geslaagde registratie.

Druk op de knop "**Install CalendarX**"

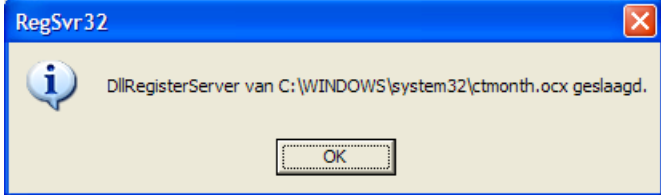

TimeManager Utilities meldt een succesvolle installatie. 5Ĥ

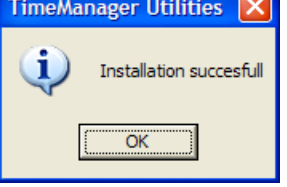

## **Wat bij problemen:**

Op onze website kan u via onderstaande link een interventie (in regie) aanvragen. >>> http://dotsys.eu/support2/online-helpdesk/ Na ontvangst contacteren wij u om deze werken in te plannen.